#### **RELEASE NOTES FOR PATHPILOT V2.3.6**

October 2019

#### **FIXED ISSUES**

**All**

- We fixed issues where:
	- <sup>o</sup> Stopping a program early sometimes applied inconsistent tool or work offsets, which persisted until a new offset was applied. (PP-2669)
	- <sup>o</sup> Typing M99 in the **MDI Line** DRO field without any G-code files loaded caused PathPilot to fail until the controller was restarted. (PP-2671)

#### **Mills**

- We fixed issues where:
	- <sup>o</sup> Changing the probe rate DROs in G21 (metric units) resulted in a double conversion and unexpected results. (PP-2662)
	- <sup>o</sup> Selecting **Find Z-** (on the **Probe** tab) failed if the start point for the Z-axis was below the machine's Z- soft limit. (PP-2666)
- The physical buttons for feed hold and cycle start on the PathPilot Operator Console now respond when they're pressed, not when they're released. (PP-2670)

Page 1

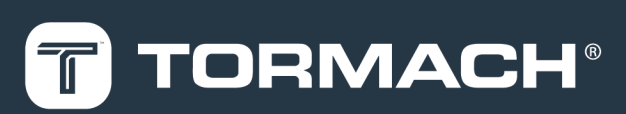

### **TORMACH.COM**

Specifications subject to change without notice.

©Tormach® 2019

# **RELEASE NOTES**

#### **MANAGE PATHPILOT VERSIONS**

**Note:** You don't need to install updates sequentially. You  $\bigcirc$ can update from any previous version to the current version of PathPilot.

Depending on what you want to do, refer to the following sections:

- ["Download and Install an Update File" \(below\)](#page-1-0)
- ["Install an Update File from a USB Drive" \(below\)](#page-1-1)
- <span id="page-1-0"></span>• ["Install a Previous Version of an Update File" \(on the next](#page-2-0) [page\)](#page-2-0)

#### **2.1 DOWNLOAD AND INSTALL AN UPDATE FILE**

**Note:** Downloading and installing an update file requires an Internet connection. From the PathPilot interface, confirm that the Internet button LED light is on.

- 1. Confirm that the PathPilot controller is powered on and out of **Reset** mode.
- 2. From the PathPilot interface, on the **Status** tab, select **Update**.

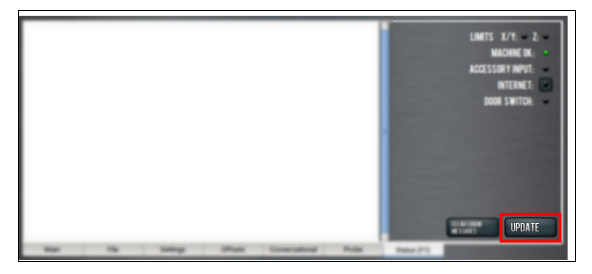

*Figure 2-1: Update button on the Status tab.*

3. From the **Software Update** dialog box, select **Check Online**.

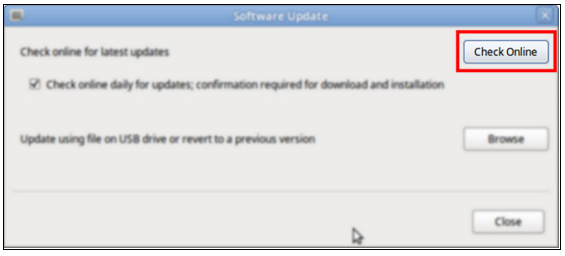

*Figure 2-2: Software Update dialog box.*

#### 4. Select **Install**.

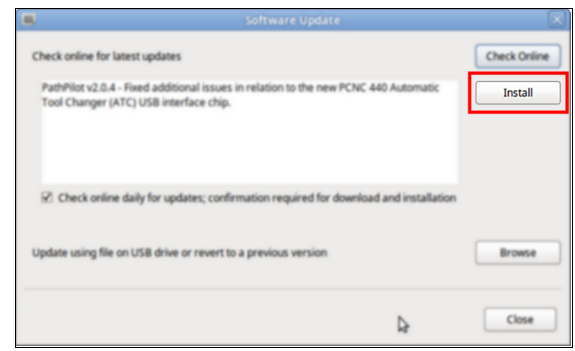

#### *Figure 2-3: Install button on the Software Update dialog box.*

The update file is downloaded, and a notification dialog box displays.

5. From the dialog box, select **OK**.

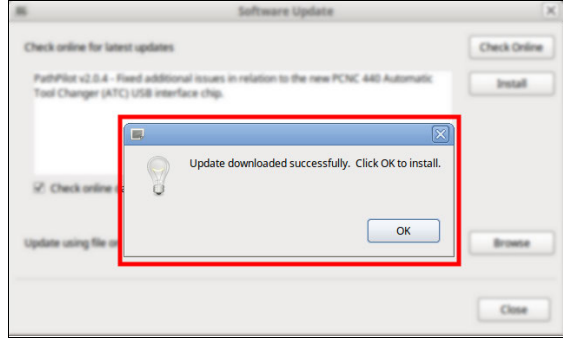

#### *Figure 2-4: OK button on the dialog box.*

The update file is installed on the PathPilot controller.

<span id="page-1-1"></span>6. Follow the on-screen instructions to restart the PathPilot controller.

#### **2.2 INSTALL AN UPDATE FILE FROM A USB DRIVE**

- 1. From [tormach.com/pp-updates](https://www.tormach.com/support/software/pathpilot/pathpilot-updates-and-notes/), download the most recent PathPilot update file.
- 2. Transfer the PathPilot update file to a USB drive.
- 3. Put the USB drive into the PathPilot controller.
- 4. Confirm that the PathPilot controller is powered on and out of **Reset** mode.

# **RELEASE NOTES**

5. From the PathPilot interface, on the **Status** tab, select **Update**.

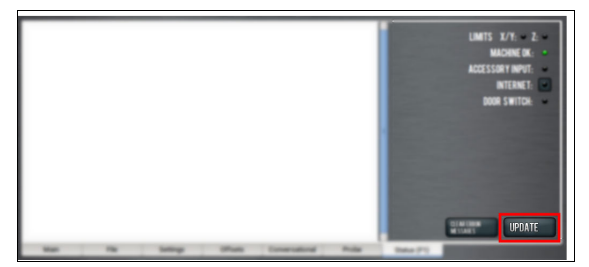

*Figure 2-5: Update button on the Status tab.*

6. From the **Software Update** dialog box, select **Browse**.

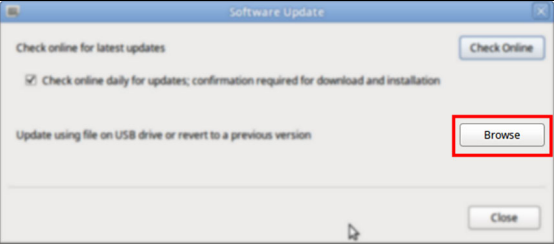

*Figure 2-6: Software Update dialog box.*

7. From the **Browse** dialog box, select **USB**.

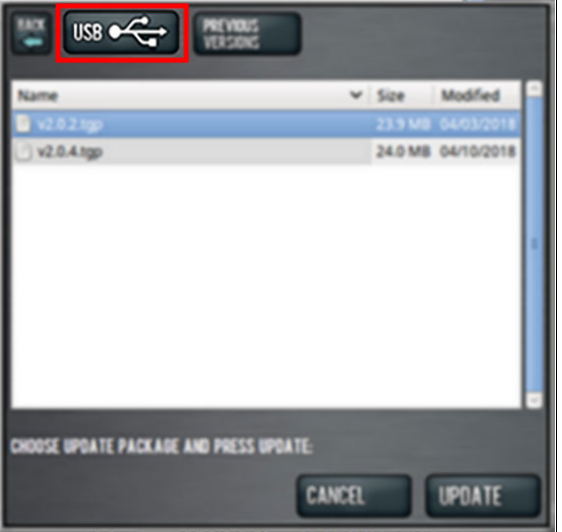

*Figure 2-7: Browse dialog box.*

8. Select the desired update file, and then select **Update**.

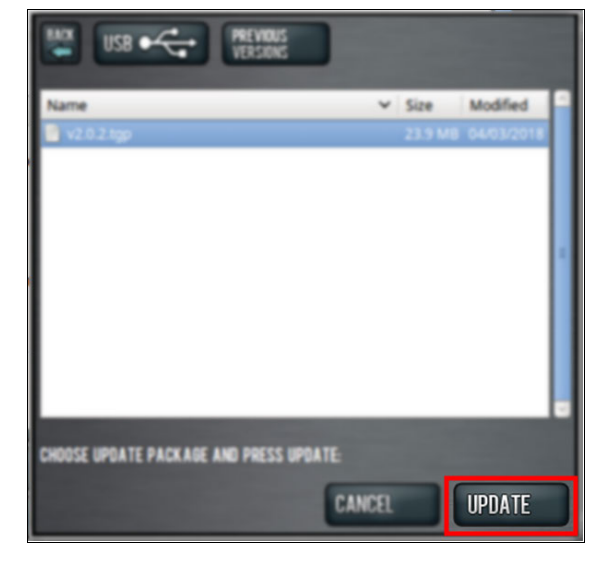

#### *Figure 2-8: Update button.*

The update file is installed on the PathPilot controller.

<span id="page-2-0"></span>9. Follow the on-screen instructions to restart the PathPilot controller.

#### **2.3 INSTALL A PREVIOUS VERSION OF AN UPDATE FILE**

- 1. Confirm that the PathPilot controller is powered on and out of **Reset** mode.
- 2. From the PathPilot interface, on the **Status** tab, select **Update**.

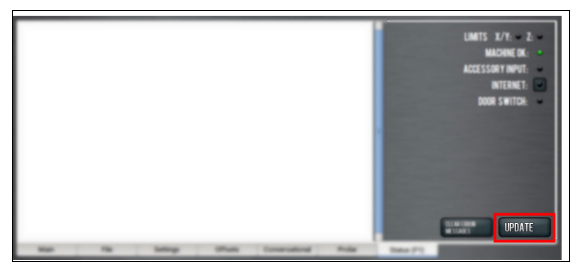

*Figure 2-9: Update button on the Status tab.*

3. From the **Software Update** dialog box, select **Browse**.

| ۰ | Software Update                                                                                 |                     |
|---|-------------------------------------------------------------------------------------------------|---------------------|
|   | Check online for latest updates                                                                 | <b>Check Online</b> |
|   | $\boxtimes$ Check online daily for updates; confirmation required for download and installation |                     |
|   | Update using file on USB drive or revert to a previous version                                  | <b>Browse</b>       |
|   |                                                                                                 | Close               |

*Figure 2-10: Software Update dialog box.*

# **RELEASE NOTES**

4. From the **Browse** dialog box, select **Previous Versions**.

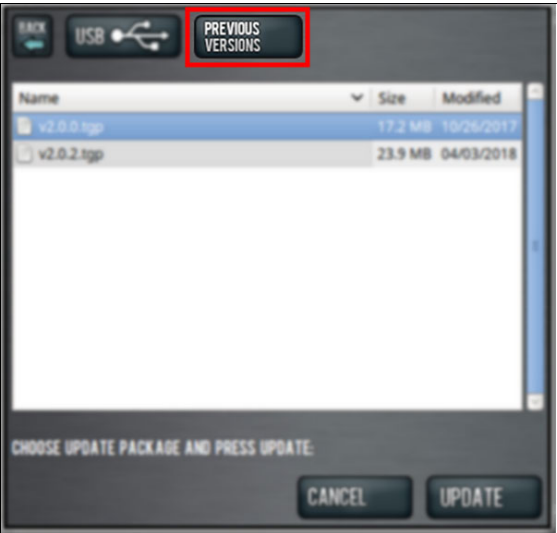

#### *Figure 2-11: Browse dialog box.*

5. Select the desired update file, and then select **Update**.

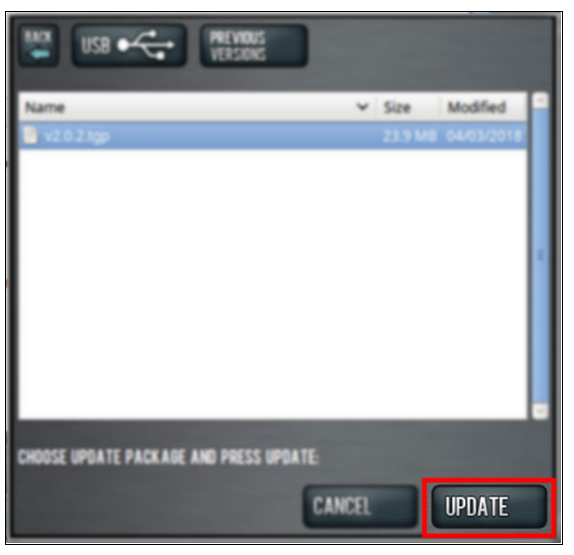

#### *Figure 2-12: Update button.*

The update file is installed on the PathPilot controller.

6. Follow the on-screen instructions to restart the PathPilot controller.